Valid as of version 18.3.2

# Special Documentation Tankvision Professional NXA85 Tankvision LMS NXA86B Terminalvision NXS85

Modbus Slave Configuration Inventory Gauging

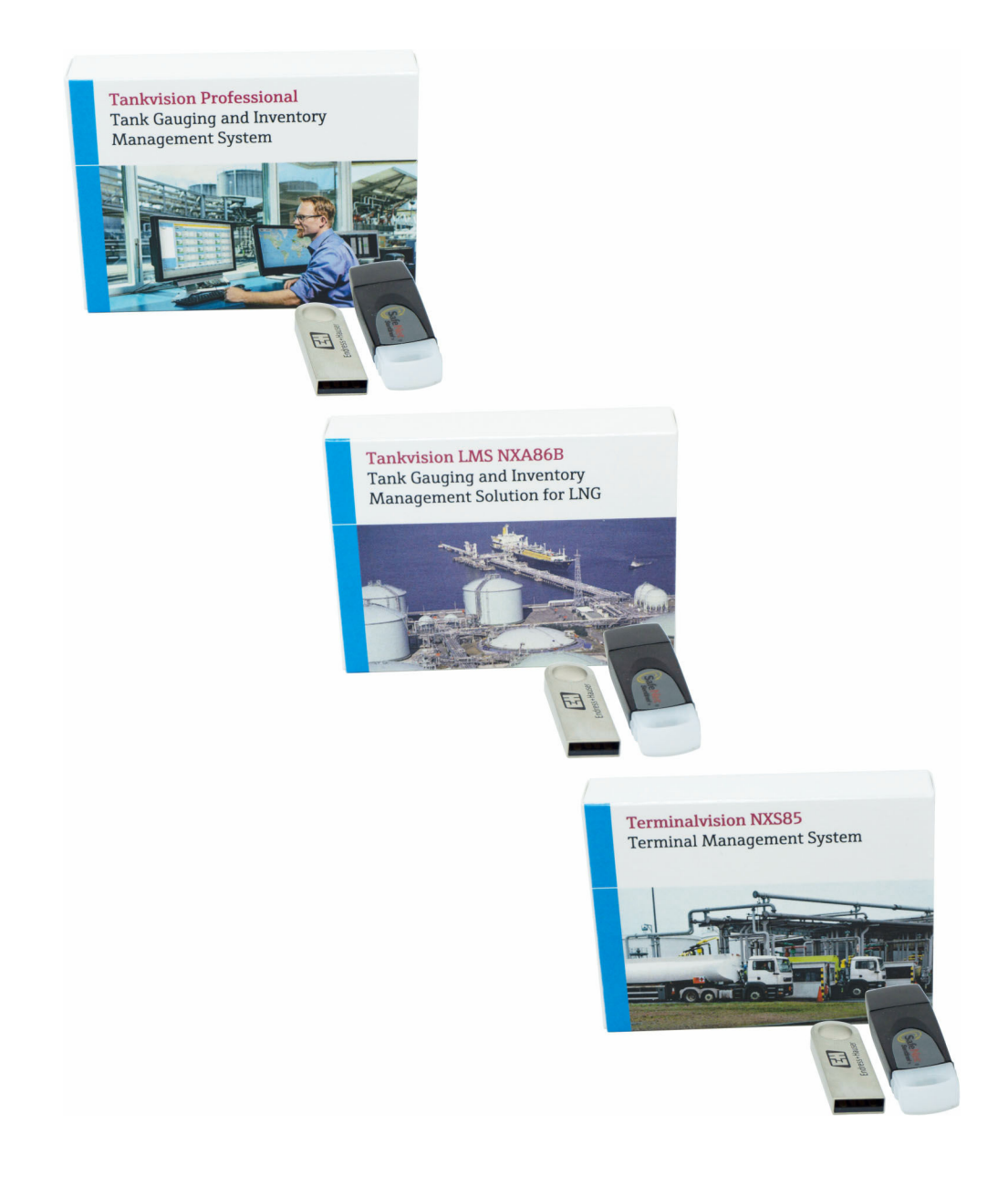

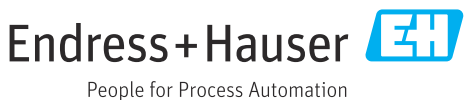

## Table of contents

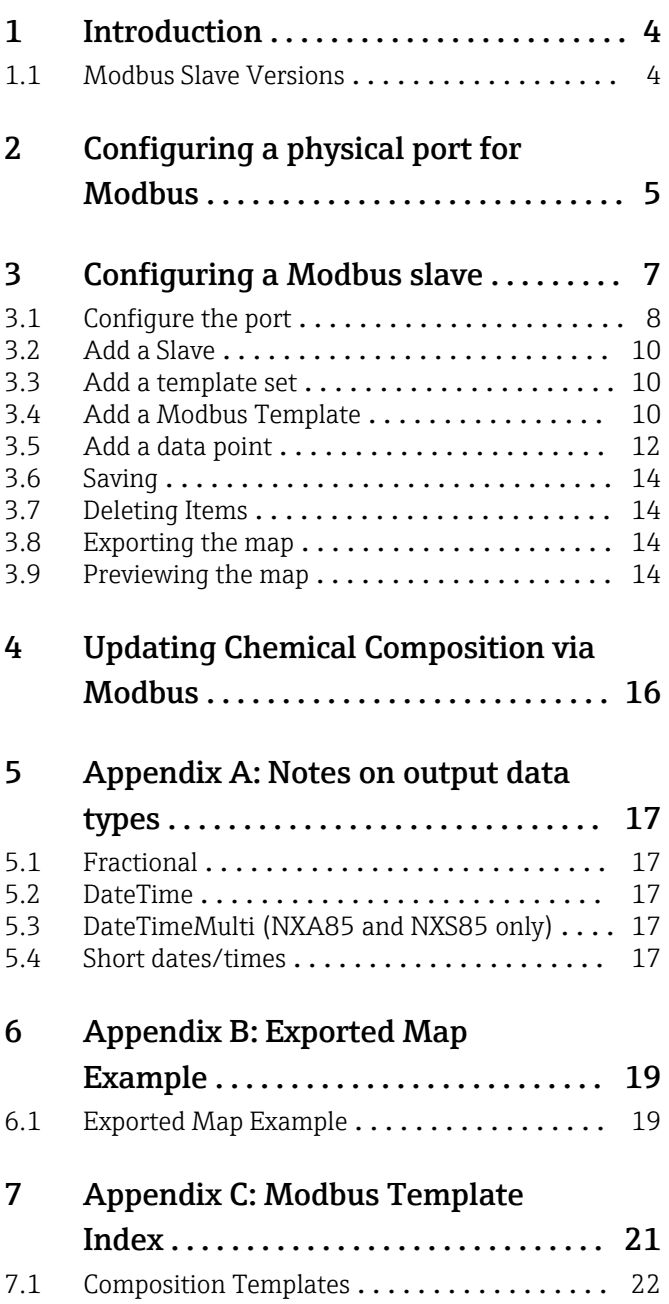

## <span id="page-3-0"></span>1 Introduction

This manual documents the interface the Tankvision Professional and Terminalvision provides to enable third-party vendors to access internal system data. 2 interfaces are available:

- Modbus
- OPC: The system inlcudes a UA based OPC interface which is documented in the document BA02061G.

The various data items available through this interfaces is detailed in the Data Item Index.

A full list of all available data items is available on request. Please contact your  $\overline{\mathbf{r}}$ supplier for details.

## 1.1 Modbus Slave Versions

As of version 18.3.1, the software introduces a new Modbus slave service which contains extra functionality compared to the previous legacy Modbus slave implementation. Some of the main new features are as follows:

- Support for terminal automation scenarios
- Many more data points can be accessed
- Configuration is synchronised across redundant servers
- New configuration tool

If data tunneling is required then the legacy Modbus slave must be used. See the DCC ŀЯ Configuration manual for details.

## <span id="page-4-0"></span>2 Configuring a physical port for Modbus

Before a Modbus slave can be configured, a physical port must be configured to support Modbus. The configuration tool for this can be opened by selecting Configuration > Configuration in tank gauging versions of the software and TAS > TAS Yard **Configuration** in terminal automation versions  $\rightarrow \blacksquare$  1,  $\blacksquare$  5.

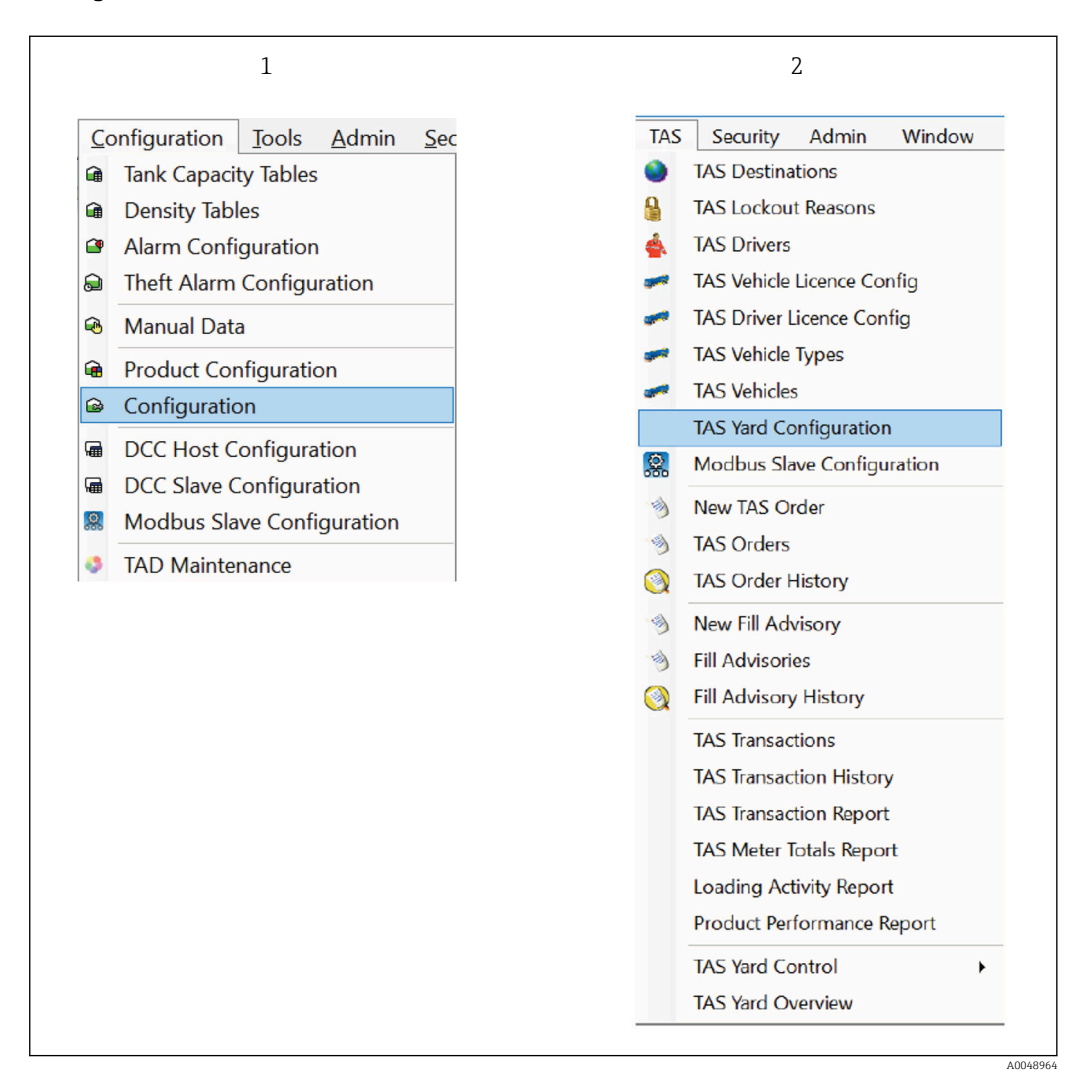

#### *1 Menu option*

*1 Tank gauging versions*

*2 Terminal automation versions*

1. Add a new port if necessary.

2. Configure the port.

3. Select Modbus as protocol.

 Detailed information on adding and configuring new ports, Operating Instructions BA00391G.

Important points should be considered for the port to be used as a Modbus slave:

- **Serial ports may only have one Modbus slave port associated with them. Network** ports may support multiple Modbus slave ports on the same IP address providing the TCP port setting of the physical port selected is different for each Modbbus slave port to be configured.
- The protocol selected must be **Modbus** if the port is intended to be used as a Modbus slave port. (As noted in the previous chapter data tunneling is only supported on the legacy Modbus slave. This scenario is not covered by this manual.)

## <span id="page-6-0"></span>3 Configuring a Modbus slave

The Modbus slave configuration tool may be opened from the main home screen by selecting the Modbus Slave Configuration option in the Configuration menu on tank gauging versions of the software or the TAS menu in terminal automation versions.

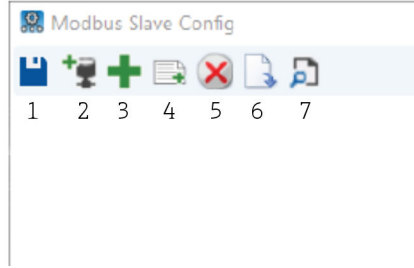

#### *2 Slave configuration tool*

- *1 Save icon: This is only available if all configuration items are valid. Items that are invalid will be indicated with a red box around the invalid data.*
- *2 Add Modbus Port icon: Add a top level slave port.*
- *3 Add Item icon: Add to the currently selected item. (The user may also use the Alt + Numeric+ key combination or by right-clicking with the mouse on an item).*
- *4 Add Preconfigured Template icon: Some templates are supplied with preconfigured maps available. This is only enabled if a preconfigured map is available for the currently selected template. (See Modbus Template Index for the available preconfigured templates).*
- *5 Delete icon: Deletes the currently selected item (and any items it contains).*
- *6 Export icon: Exports the currently configured map to an xml file.*
- *7 Preview icon: Preview the currently configured map.*
- ▶ To begin configuration click the **Add Modbus Port** icon (2).

The Add Item icon (3) is context sensitive and will add different items depending on which item is currently selected. The default item to add is a Modbus port if no other item is selected. It is also possible to use a right-click menu or the Alt + Numeric + key combination to add an item beneath the currently selected item.

On all screens in the configuration tool, it is not possible to progress with further changes if any invalid configuration is detected on the current screen.

## <span id="page-7-0"></span>3.1 Configure the port

| ۰,<br>35<br>$\infty$ |                            |                                        |                           |                                        |  |
|----------------------|----------------------------|----------------------------------------|---------------------------|----------------------------------------|--|
| Port                 | General                    |                                        |                           |                                        |  |
|                      | Name                       | Port                                   |                           |                                        |  |
|                      | <b>Physical Port</b>       | ModbusSlave                            | Modbus Status Format      | $\backslash$<br>Normal                 |  |
|                      | <b>Default String Size</b> | $256 -$                                | Number Of Decimal Places  | $3\frac{1}{2}$                         |  |
|                      | <b>Text Encoding</b>       | UTF8<br>$_{\rm v}$                     | Null Text Character       | $_{\vee}$<br><null></null>             |  |
|                      | Round Integer Values       | $\Box$                                 | <b>Use Invalid Values</b> | $\Box$                                 |  |
|                      | <b>Invalid Values</b>      |                                        |                           |                                        |  |
|                      | Bit                        | False                                  | Text                      | invalid                                |  |
|                      | Signed Char                | $-128$                                 | <b>Unsigned Char</b>      | 255                                    |  |
|                      | Short                      | $-32768$                               | <b>Unsigned Short</b>     | 65535                                  |  |
|                      | Int                        | $-2147483648$                          | <b>Unsigned Int</b>       | 4294967295                             |  |
|                      | Signed Long                | -9223372036854780000                   | <b>Unsigned Long</b>      | 1844674407370960000                    |  |
|                      | Float                      | 34028234663852900000                   | Double                    | 1797693134862320000                    |  |
|                      | Fractional                 | 9999,9999                              | Date Time                 | Invalid                                |  |
|                      | Time                       | Invalid                                | Date                      | Invalid                                |  |
|                      | Endianness                 |                                        |                           |                                        |  |
|                      | Bit                        | $\checkmark$<br>Little Endian          | Text                      | Little Endian<br>$\check{~}$           |  |
|                      | Signed Char                | Little Endian<br>۷                     | <b>Unsigned Char</b>      | Little Endian<br>$\check{\phantom{a}}$ |  |
|                      | Short                      | Little Endian                          | <b>Unsigned Short</b>     | Little Endian<br>$\vee$                |  |
|                      | Int                        | $_{\rm v}$<br>Little Endian            | <b>Unsigned Int</b>       | $\backsim$<br>Little Endian            |  |
|                      | <b>Signed Long</b>         | Little Endian<br>$\check{\phantom{a}}$ | <b>Unsigned Long</b>      | $_{\rm v}$<br>Little Endian            |  |
|                      | Float                      | $\checkmark$<br>Little Endian          | Double                    | $\checkmark$<br>Little Endian          |  |
|                      | Fractional                 | Little Endian<br>$\checkmark$          | Date Time                 | Little Endian<br>$\check{\phantom{a}}$ |  |

 *3 Modbus port configuration*

The configuration items are discussed below:

### 3.1.1 General

• Name

Define a descriptive name for this Modbus slave port A Modbus port must have a name and the name must begin with an alphabetic character

• Physical Port

The previously configured physical port to define a Modbus slave on In this example the physical port was named Port A physical port must always be selected

• Default String Size

The default size of string data This can be configured individually for data items The maximum string size is 256 characters (see  $\rightarrow \blacksquare$  3,  $\blacksquare$  8).

• Text Encoding

Text values may be encoded as 8 or 16-bit characters 16-bit characters allow the use of unicode characters In the case of 8-bit characters, two 8-bit characters will be encoded in each 16-bit register

### • Round Integer Values

If this item is ticked, any floating point value to be displayed as an integer will be rounded rather than truncated

Truncation is the default mode of operation

### • Modbus Status Format

Defaults to Normal

This sets the formatting for the parameter status fields.

The current options are:

• Normal

- A decimal number where:
- $-1 =$ data is valid
- 0 to 255 = Diagnostic code for invalid data (ie the DN number displayed on screen)

• Bit

- Bit-mapped, where:
- Bit 1 Set = data is valid
- Bit 2 Set = data is manual
- Bit 9 Set = no reply from device (ie DN00)

Bit 10 Set = data not ready (ie DN01)

- Bit 11 Set = data invalid (ie DN04)
- Datacon
	- Bit-mapped, where:
	- Bit 7 Set = data invalid (ie DN04)

Bit 8 Set = no reply from device (ie DN00)

- Enraf
	- Formatted as per the Enraf CIU Prime Modbus specification
- Saab
	- Bit-mapped, where:

Bit 16 Set = data is valid

• Number Of Decimal Places

Specifies the number of decimal places to consider for the Fractional data type

• Null Text Character

By default the system uses the character code zero (ASCII null) to denote null characters in a text string

The user may configure another ASCII charcter to use for this purpose by selecting from the drop down list (this character will be disregarded when decoding string values)

• Use Invalid Values

If ticked, the values in the **Invalid Values** section will be published if the data item concerned is discovered to have a status of invalid

For example, if the Use Invalid Values box was ticked in figure  $\rightarrow \Box$  8 then any signed char data point which has a status of invalid will be published –128 regardless of the actual value of the data point.

### 3.1.2 Invalid Values

The invalid values that will be published for each data type if the corresponding status signifies that the value is invalid (data points that do not have an associated status value will remain unchanged).

### 3.1.3 Endianness

Defines the byte ordering of each output data type.

The byte ordering can be one of:

- Little Endian: Most significant register first
- Big Endian: Least significant register first
- Little Logical: Little Endian with the two bytes within the register swapped
- Big Logical: Big Endian with the two bytes within the register swapped

When writing strings, the string written must be exactly the size configured when H. adding an item in the **Add a data point** section. Any unused characters should be written as the null character configured in **Configure the port**.

## <span id="page-9-0"></span>3.2 Add a Slave

Using the Add Item icon (3) (or optionally the right-click menu or the keyboard shortcut) adds a Modbus slave to the currently selected port.

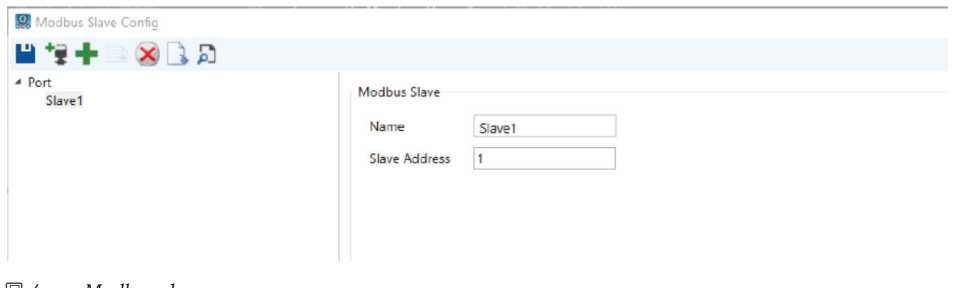

 *4 Modbus slave*

In the case of network connected modbus slave ports, a single Modbus slave port may have one or more Modbus slaves configured on it. Each slave must be named and have a slave address that is unique on the Modbus slave port on which it is configured. Each slave address must be in the range 1 to 247.

Each slave configured is a container for a collection of Modbus template sets.

## 3.3 Add a template set

Using the Add Item icon (3) (or optionally the right-click menu or the keyboard shortcut) adds a Modbus template set to the currently selected Modbus slave.

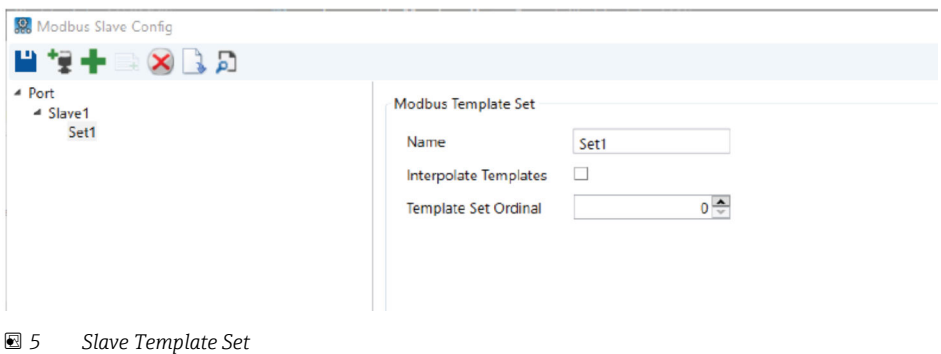

Each Modbus template set must be named.

The Interpolate Templates option determines how the templates in the set will be applied to system data objects.

- Ticked: For each template configured, each system data object will be applied in turn
- Unticked: For each system data object, each template will be applied in turn

If the check box Interpolate Templates is ticked, any configured System templates H will be applied first regardless of the template ordinal assigned to them since they do not relate to system data objects.

Each Modbus template set is a container for a collection of Modbus templates.

## 3.4 Add a Modbus Template

Using the Add Item icon (3) (or optionally the right-click menu or the keyboard shortcut) adds a Modbus template to the currently selected Modbus template set.

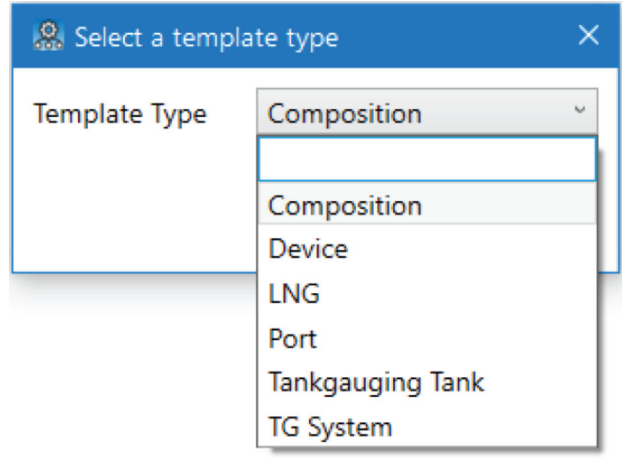

 *6 Template type selection*

Each template represents a type of data item available in the system. When adding a template, the template type must be selected as shown in figure  $\rightarrow \blacksquare$  10.

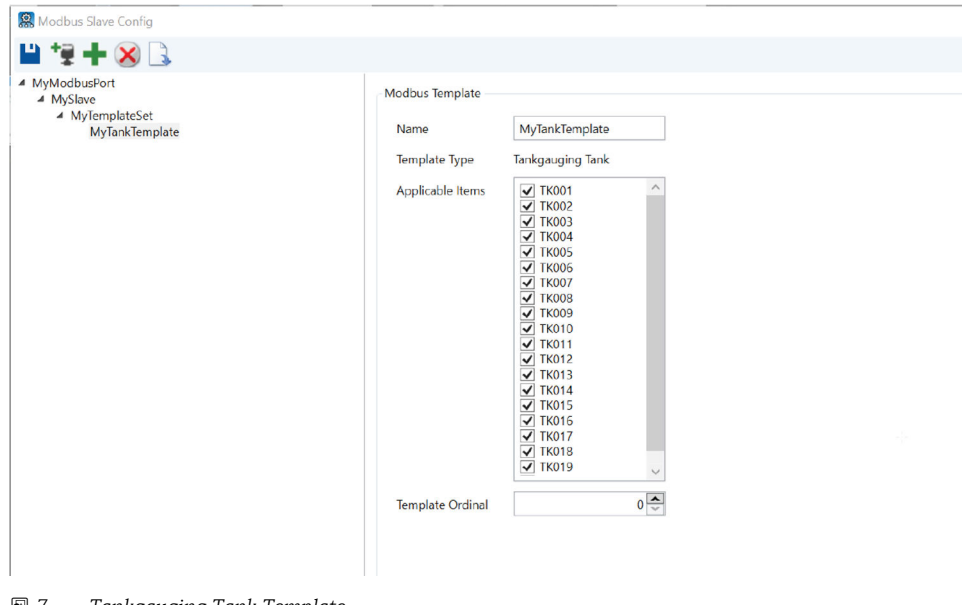

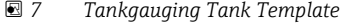

Figure  $\rightarrow$   $\blacksquare$  7,  $\blacksquare$  11 demonstrates the result of choosing a **Tankgauging Tank** template. Name

A valid name must be entered for each template

### Applicable Items

- By default, all applicable system items of type supported by the template are selected
- It is possible to deselect individual system items
- Only selected items will be considered by the system
- At least one item must be selected
- In the case of System or Composition templates, no selectable items will appear

### Template Ordinal

This value determines the order in which templates are applied within the parent template set and must be unique with the current template

## <span id="page-11-0"></span>3.5 Add a data point

Using the Add Item icon (3) (or optionally the right-click menu or the keyboard shortcut) adds a Modbus item to the currently selected Modbus template.

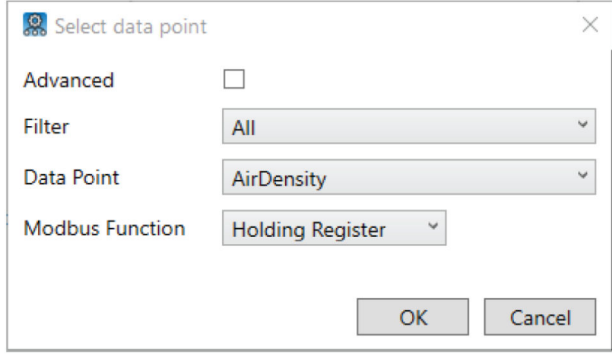

 *8 Choose data point*

Upon selecting to add a data point the dialog shown in figure  $\rightarrow \Box$  8,  $\Box$  12 is displayed.

### Advanced

By default, status values are displayed as single bit-mapped values. If the Advanced option is selected each bit of the status values becomes available as individual data points.

Please note that some status values only support certain status bits so not all options available will be applicable to every status value.

### Filter

By default All data points are shown in the Data Point selection

For some templates it is possible to filter the list of available data points by their purpose For example, it is possible to filter Tankgauging Tank data points to show only those applicable to live data

### Data Point

This selection box contains all the data items that are available in the system and applicable to the currently selected Modbus template

### Modbus function

The options here are one of:

- Coils
- Holding registers
- Input registers
- Input statuses

The configuration tool will allow the user to add any available data point to any Modbus function (even if that assignment does not make sense).

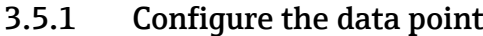

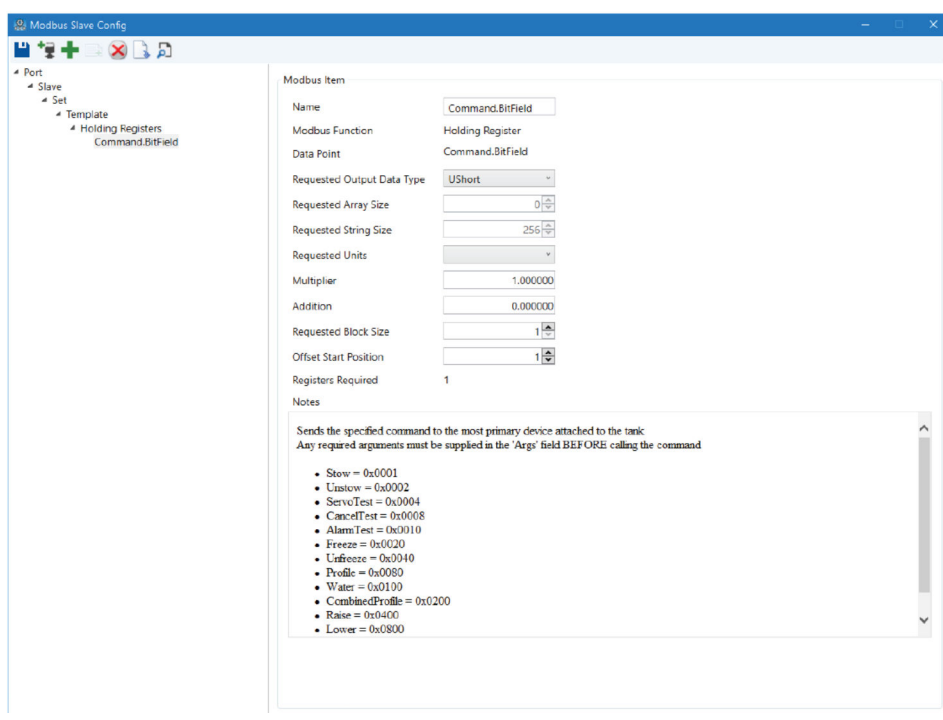

 *9 Configure the data point*

### Name

Each data point must be named. By default the name is the name of the system data point.

#### Requested Output Data Type

This defaults to the data type that best suits the type of the data in the system. Every data item can be configured to be output as any data type. The system will attempt to honour the configured data type. If such a data type conversion is not possible the data will be returned as its default type. See Appendix A for notes on Fractional and Date/Time related output types.

#### Requested Array Size

If the data item represents an array of values then it is possible to specify the number of array elements to publish. Arrays always start from position zero. The maximum number of array items is 512

#### Requested String Size

It is possible to override the default string size on a per data item basis.

### Requested Units

Data items that support units can be set to automatically be converted to other relevant units. This defaults to the system base units. Any unit conversion is made before multiplier and addition values are applied.

### Multiplier / Addition

If the data point value supports multiplication and addition then after any unit conversion is made, the data point value is multiplied by the multiplier before having the addition value added on. The multiplier may be less than 1 and the addition may be negative to facilitate division and subtraction respectively.

#### Requested Block Size

The requested block size is always at least the minimum number of registers required to publish the data point using the requested output type. It is possible to increase the number of registers taken by adjusting this value. This may be desired for example to allow space in the modbus map for additional tanks.

### <span id="page-13-0"></span>Offset start position

Determines the order in which this data item appears within its containing template. This must be unique within the containing template.

### 3.6 Saving

If the current configuration is validated the **Save** icon  $(1)$  **W** will become available.

Clicking the Save icon has the following consequences:

- Configuration is saved to the database
- Configuration is synchronised to any redundant server
- The Modbus slave service on each server is restarted with the new configuration

### 3.7 Deleting Items

Any item may be deleted by clicking the **Delete** icon (5)  $\times$ 

If the item contains 'child' items they will also be deleted.

## 3.8 Exporting the map

If the currently configured items are validated the **Export** icon  $(6)$  will become available. Clicking the export icon will result in the user being prompted to save an xml representation of the Modbus slave configuration. An example of the configuration from the previous sections is shown in the appendix.

If the current configuration has not yet been saved a warning as shown in  $\rightarrow \blacksquare$  10,  $\blacksquare$  14 will be displayed to warn the user that the exported map may not represent the final saved configuration.

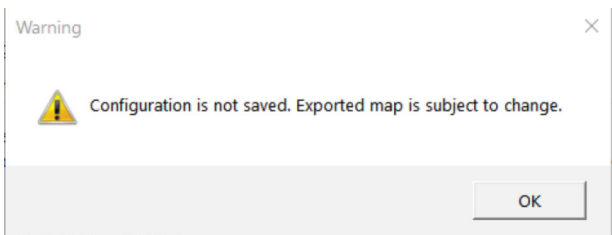

 *10 Export warning*

## 3.9 Previewing the map

If the currently configured items are valid the preview icon (G) will become available. Clicking the preview icon will result in a preview of the currently configured map being displayed to the user as shown in fig  $\rightarrow \blacksquare$  11,  $\blacksquare$  15. If the current configuration has not yet been saved a warning as shown in fig  $\rightarrow \blacksquare$  10,  $\blacksquare$  14 will be displayed to warn the user that the previewed map may not represent the final saved configuration.

<span id="page-14-0"></span>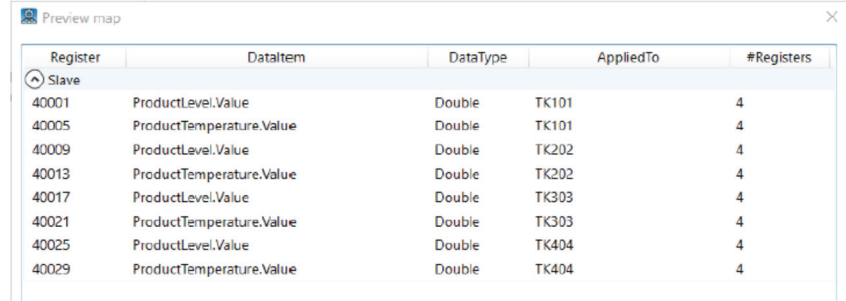

 *11 Map Preview*

## <span id="page-15-0"></span>4 Updating Chemical Composition via Modbus

Start ↓ User Sets Composition Name ↓ Yes ← Does Composition Exist? → No ↓ ↓ System Loads matching composition System Creates New Composition ↓ ↓ User Enters or Updates Composition Details ← ← ← ←  $\downarrow$ Mole Fraction and Composition Valid?  $\rightarrow$  No ↓ Yes ↓ User Writes to Save Composition ↓ System Attemts To Save data ↓ Save succeeded? ↓ Yes ↓ System Sets SaveSuccess to 1

The Modbus server includes the ability to update existing or create new chemical compositions. The procedure for this is detailed as follows:

Saving composition changes is a computationally expensive operation. It may be necessary to increase any response timeout threshold to prevent spurious timeout errors.

f

## <span id="page-16-0"></span>5 Appendix A: Notes on output data types

Although most data types available as output data types are self-explanatory, there are are some data types with specific formats as shown below.

## 5.1 Fractional

The fractional data type exposes numeric data in two distinct parts - the integral portion and the fractional portion. When this data type is selected the integral portion of the value is exposed in one register and the fractional part (as an integral value) in the next register. For example: The value 10234:546 would be exposed as one register containing the value 10234 and the next register containing the value 546.

## 5.2 DateTime

The **DateTime** data type exposes a date and time in the following format as a string value.

ddMMyyyy:HHmmss.fffff zzz

Where:

- dd two-digits representing the day
- MM two-digits representing the month
- yyyy four-digits representing the year
- HH two-digits representing the hour
- mm two-digits representing minutes
- **ss** two-digits representing seconds
- fffff five-digits representing fractional seconds
- $\bullet$  **zzz** six characters representing the time zone offset (eg.  $+01:00$ )

## 5.3 DateTimeMulti (NXA85 and NXS85 only)

The **DateTimeMulti** data type exposes a date and time in the following format as a collection of registers.

The following list covers the Register Offset and its respective value using the scheme:

- Register Offset its respective value
- 0 Day
- 1 Month
- 2 Year
- $\blacksquare$  3 Hour
- 4 Minutes
- 5 Seconds
- 6 Milliseconds
- 7 TimeZone Offset (in hours)

### 5.4 Short dates/times

In addition to the above **dateTime** format, date-times can also be exposed in a shorthand form.

### 5.4.1 Date

The Date data type exposes a date and time in the following format as a string value.

ddMMyyyy

Where:

- dd two-digits representing the day
- MM two-digits representing the month
- **yyyy** four-digits representing the year

### 5.4.2 DateMulti (NXA85 and NXS85 only)

The DateMulti data type exposes a date and time in the following format as a collection of registers.

The following list covers the Register Offset and its respective value using the scheme:

- Register Offset its respective value
- 0 Day
- $\blacksquare$  1 Month
- 2 Year

### 5.4.3 Time

The Time data type exposes a date and time in the following format as a string value.

HHmmss.fffff zzz

Where:

- HH two-digits representing the hour
- **mm** two-digits representing minutes
- **ss** two-digits representing seconds
- fffff five-digits representing fractional seconds
- $\bullet$  **zzz** six characters representing the time zone offset (eq. +01:00)

### 5.4.4 TimeMulti (NXA85 and NXS85 only)

The **DateTimeMulti** data type exposes a date and time in the following format as a collection of registers.

The following list covers the Register Offset and its respective value using the scheme:

- Register Offset its respective value
- 0 Hour
- **1 Minutes**
- 2 Seconds
- 3 Milliseconds
- 4 TimeZone Offset (in hours)

## <span id="page-18-0"></span>6 Appendix B: Exported Map Example

### 6.1 Exported Map Example

```
\langle ?xmlversion = "1.0" encoding = "utf-8"? >
```
- < !--Modbus map created at 10:20 on 24/05/2021-- >
- < Root > < SlavePort Name = "Port" >
- < Endianness >

< DataTypeEndianessBit > LittleEndian </ DataTypeEndian essBit >

< DataTypeEndianessChar > LittleEndian </ DataTypeEndianessChar >

- < DataTypeEndianessDate > LittleEndian </ DataTypeEndianessDate >
- < DataTypeEndianessDateTime > LittleEndian </ DataTypeEndianessDateTime >
- < DataTypeEndianessDouble > LittleEndian </ DataTypeEndianessDouble >
- < DataTypeEndianessFloat > LittleEndian </ DataTypeEndianessFloat >
- < DataTypeEndianessFractional > LittleEndian </ DataTypeEndianessFractional >
- < DataTypeEndianessGuid > LittleEndian </ DataTypeEndianessGuid >
- < DataTypeEndianessInt > LittleEndian </ DataTypeEndianessInt >
- < DataTypeEndianessLong > LittleEndian </ DataTypeEndianessLong >
- < DataTypeEndianessShort > LittleEndian </ DataTypeEndianessShort >
- < DataTypeEndianessTime > LittleEndian </ DataTypeEndianessTime >
- < DataTypeEndianessText > LittleEndian </ DataTypeEndianessText >
- < DataTypeEndianessUChar > LittleEndian </ DataTypeEndianessUChar >
- < DataTypeEndianessUInt > LittleEndian </ DataTypeEndianessUInt >
- < DataTypeEndianessULong > LittleEndian </ DataTypeEndianessULong >
- < DataTypeEndianessUShort > LittleEndian </ DataTypeEndianessUShort >
- </ Endianness >

< InvalidValuesUseInvalidValues = "false" >

< InvalidBit > false </ InvalidBit >

< InvalidChar > -128 </ InvalidChar >

- < InvalidDate > Invalid </ InvalidDate >
- < InvalidDateTime > Invalid </ InvalidDateTime >
- < InvalidDouble > 1.7976931348623157E+308 </ InvalidDouble >
- < InvalidFloat > 3.40282347E+38 </ InvalidFloat >
- < InvalidFractional > 9999.9999 </ InvalidFractional >
- < InvalidInt > -2147483648 </ InvalidInt >

< InvalidLong > -9223372036854775808 </ InvalidLong >

- < InvalidShort > -32768 </ InvalidShort >
- < InvalidTime > Invalid </ InvalidTime >
- < InvalidText > invalid </ InvalidText >
- < InvalidUChar > 255 </ InvalidUChar >
- < InvalidUInt > 4294967295 </ InvalidUInt >
- < InvalidULong > 18446744073709551615 </ InvalidULong >

< InvalidUShort > 65535 </ InvalidUShort >

</ InvalidValues >

< SlaveName = "Slave"SlaveAddress = "1" >

 $<$  Coil/ $>$ 

< HoldingRegister >

< fieldaddress = "40001"XAddress = "0x9C41"name = "ProductLevel.Value"objectType = "TFA\_Common\_Data\_Tank" object = "TK101"dataType = "Double"multipli

 $\le$  fieldaddress = "40005"XAddress = "0x9C45"name = "ProductTemperature.Value"objectType = "TFA\_Common\_Data\_Tank"object = "TK101"dataType = "Double"m

< fieldaddress = "40009"XAddress = "0x9C49"name = "ProductLevel.Value"objectType = "TFA\_Common\_Data\_Tank" object = "TK202"dataType = "Double"multipli

< fieldaddress = "40013"XAddress = "0x9C4D"name = "ProductTemperature.Value"objectType = "TFA\_Common\_Data\_Tank"object = "TK202"dataType = "Double"m

< fieldaddress = "40017"XAddress = "0x9C51"name = "ProductLevel.Value"objectType = "TFA\_Common\_Data\_Tank" object = "TK303"dataType = "Double"multipli

 $\le$  fieldaddress = "40021"XAddress = "0x9C55"name = "ProductTemperature.Value"objectType = "TFA\_Common\_Data\_Tank"object = "TK303"dataType = "Double"m

< fieldaddress = "40025"XAddress = "0x9C59"name = "ProductLevel.Value"objectType = "TFA\_Common\_Data\_Tank" object = "TK404"dataType = "Double"multipli

< fieldaddress = "40029"XAddress = "0x9C5D"name = "ProductTemperature.Value"objectType = "TFA\_Common\_Data\_Tank"object = "TK404"dataType = "Double"m

- </ HoldingRegister >
- < InputRegister/ >
- < InputStatus/ >
- </ Slave >
- </ SlavePort >

</ Root >

## <span id="page-20-0"></span>7 Appendix C: Modbus Template Index

- Composition by id (double)  $\rightarrow$   $\blacksquare$  22
- Composition by id (float)  $\rightarrow$  23
- Composition by id (scaled short)  $\rightarrow$   $\blacksquare$  22
- Composition by name (double)  $\rightarrow$  25
- Composition by name (float)  $\rightarrow$  22

## <span id="page-21-0"></span>7.1 Composition Templates

### 7.1.1 Composition by id (double)

### FileName

Composition\_by\_id\_double.xml

### Notes

Allows composition to be set using component ID's. (Assumes text uses 16-bit characters)

- 1. Enter composition Id.
- 2. Enter component details.
- 3. Verify validity.
- 4. Write to 'SaveComposition'.

*Item Table*

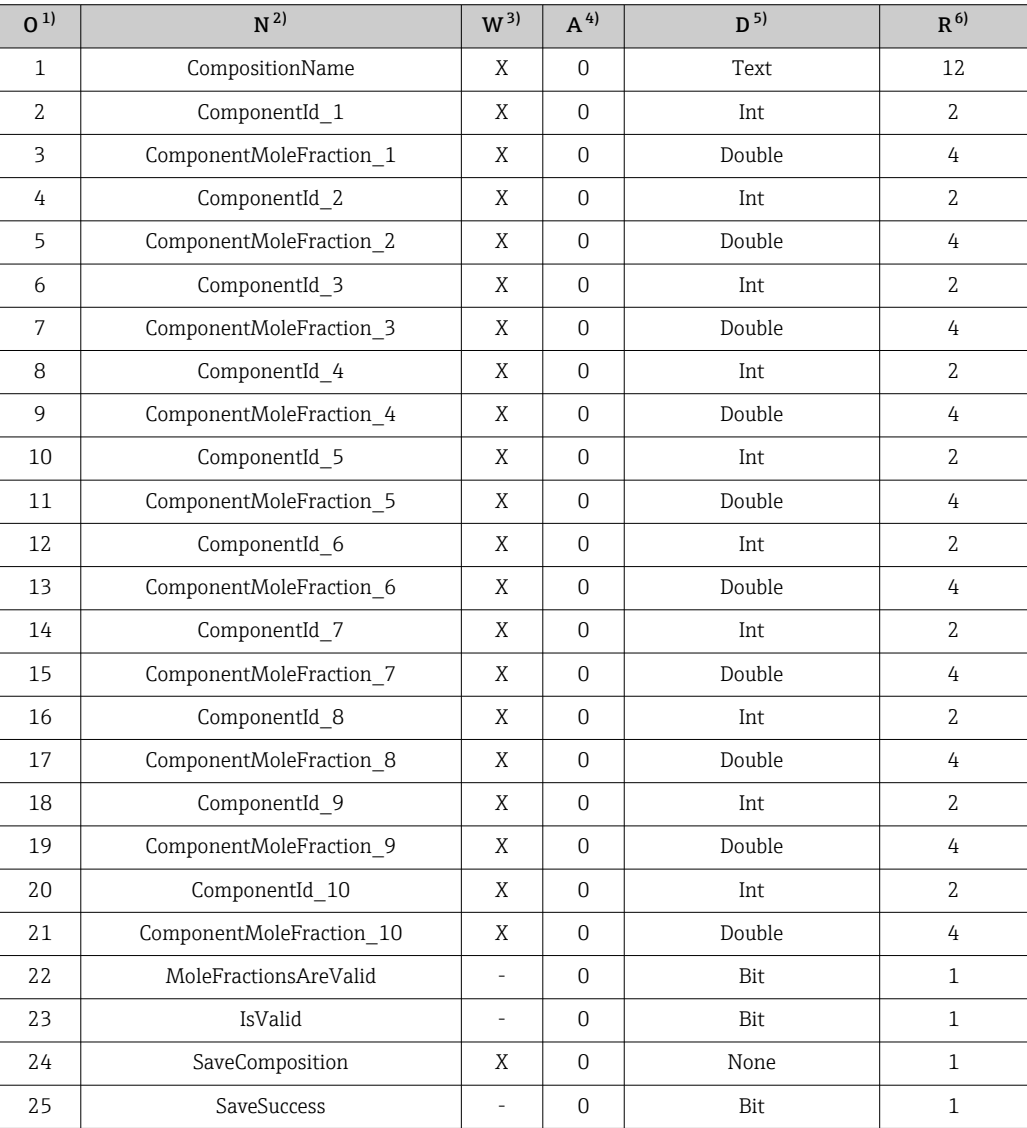

1) Offset<br>2) Name

2) Name<br>3) Write

**Writeable** 

4) ArraySize<br>5) Datatype

5) Datatype<br>6) Registers

Registers

### <span id="page-22-0"></span>7.1.2 Composition by id (float)

### FileName

Composition\_by\_id\_float.xml

### Notes

Allows composition to be set using component ID's. (Assumes text uses 16-bit characters)

1. Enter composition Id.

2. Enter component details.

3. Verify validity.

4. Write to 'SaveComposition'.

*Item Table*

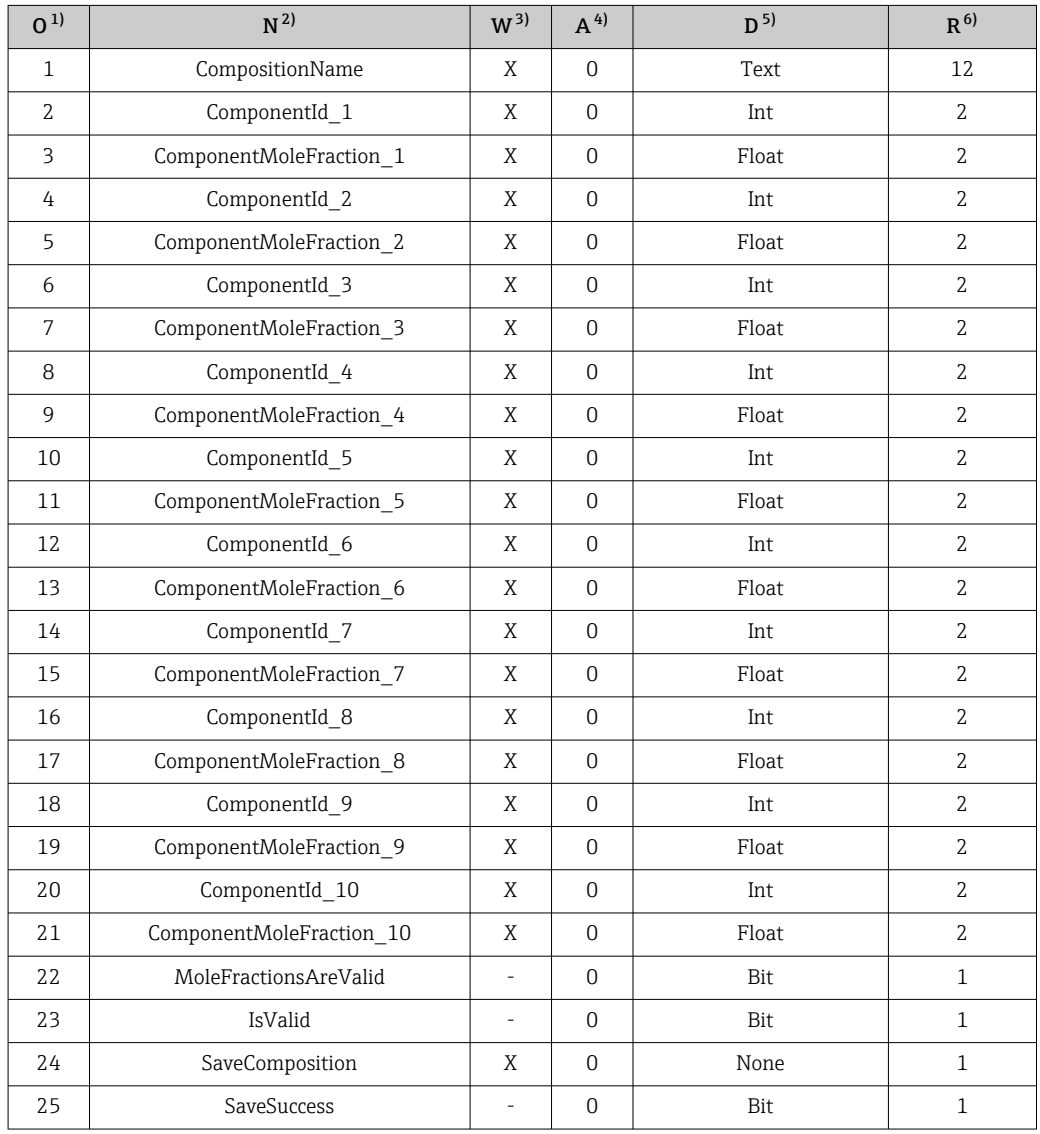

1) Offset<br>2) Name

2) Name<br>3) Write

3) Writeable<br>4) ArraySize

4) ArraySize

5) Datatype<br>6) Registers Registers

### 7.1.3 Composition by id (scaled short)

### FileName

Composition\_by\_id\_scaled\_short.xml

### Notes

Allows composition to be set using component ID's. (Assumes text uses 16-bit characters)

- 1. Enter composition Id.
- 2. Enter component details.
- 3. Verify validity.
- 4. Write to 'SaveComposition'.

### *Item Table*

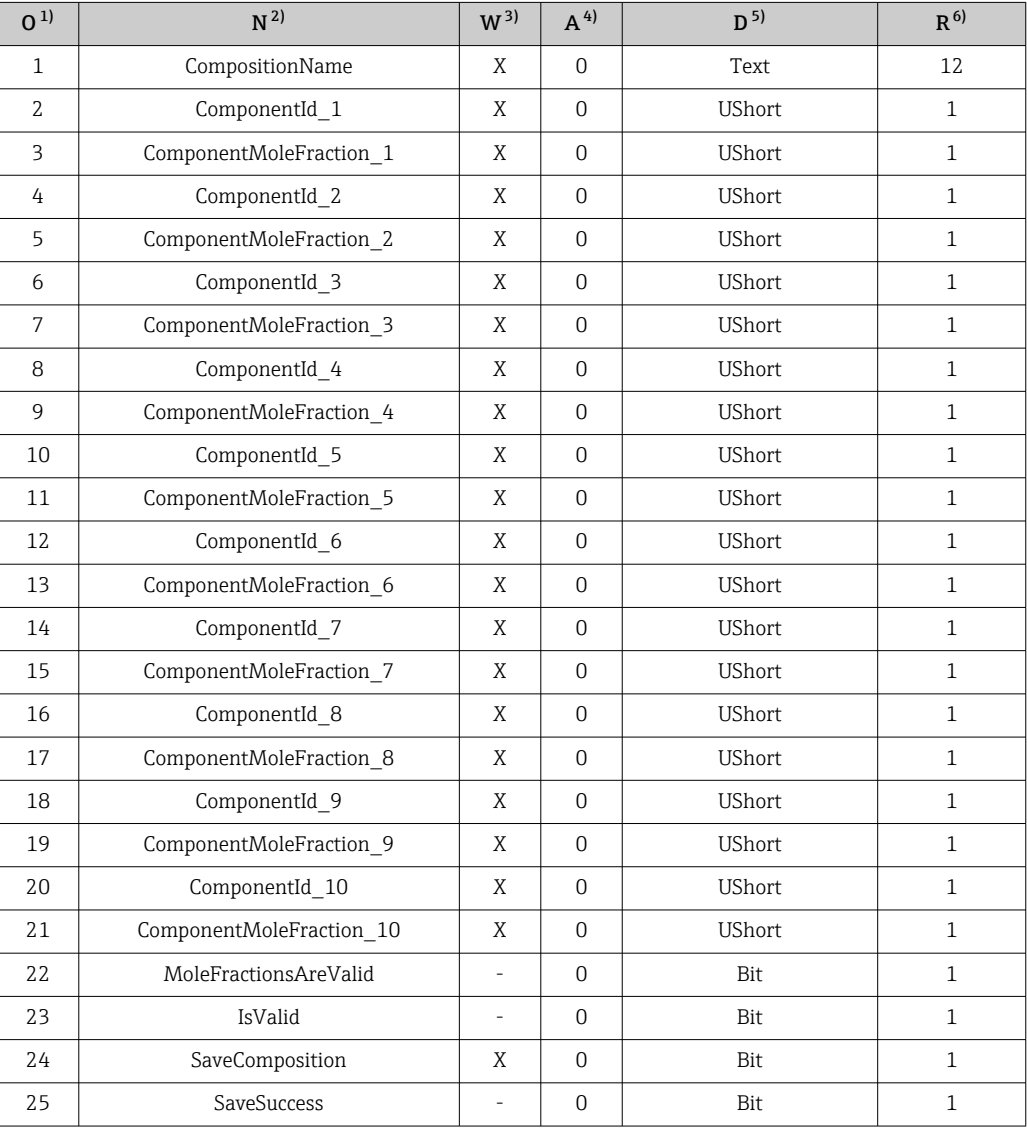

1) Offset<br>2) Name

- 2) Name<br>3) Writea
- 3) Writeable<br>4) ArraySize
- 4) ArraySize<br>5) Datatype
- 5) Datatype<br>6) Registers Registers

### <span id="page-24-0"></span>7.1.4 Composition by name (double)

### FileName

Composition\_by\_name\_double.xml

### Notes

Allows composition to be set using component ID's. (Assumes text uses 16-bit characters)

1. Enter composition name.

2. Enter component details.

3. Verify validity.

4. Write to 'SaveComposition'.

*Item Table*

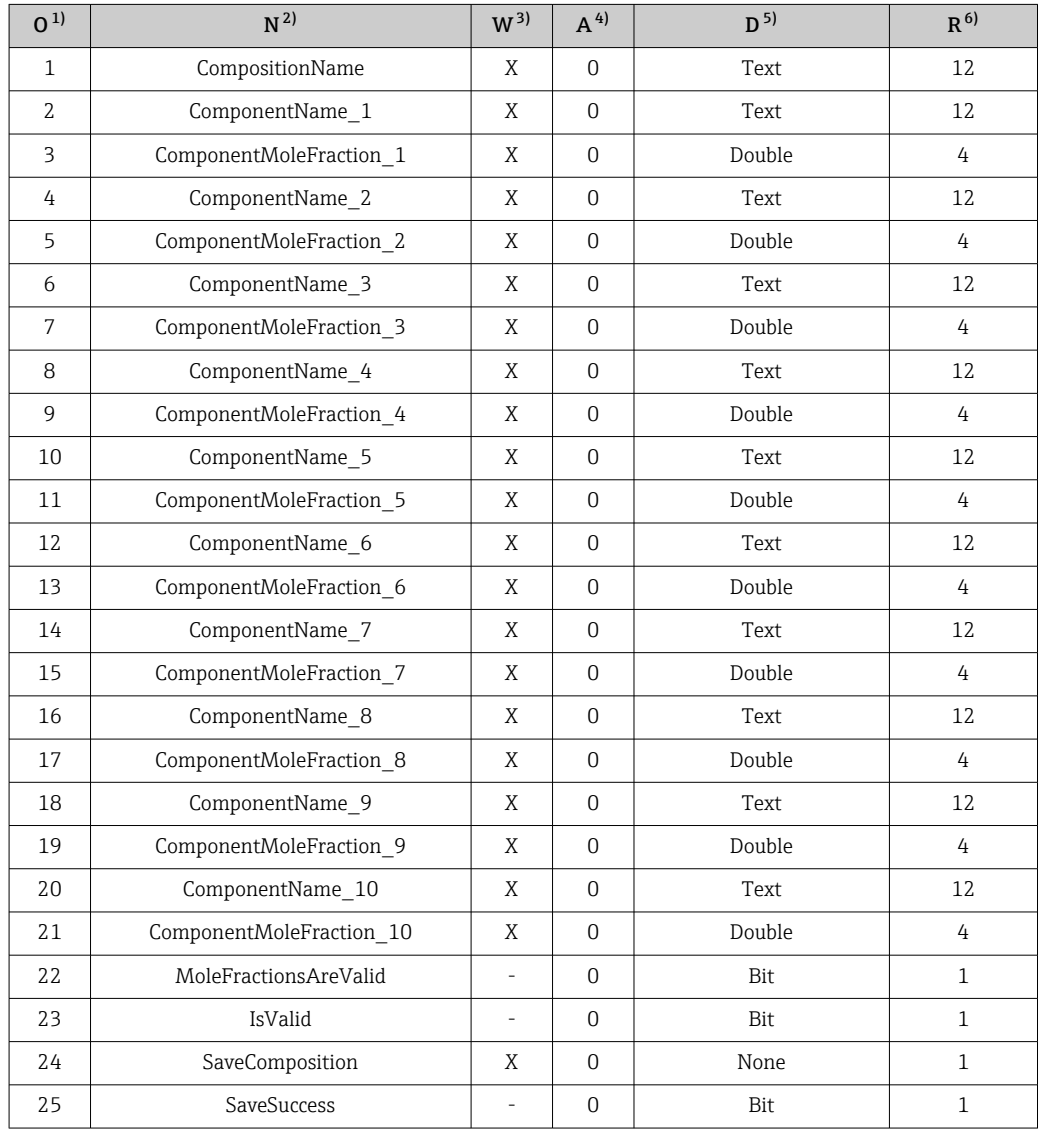

1) Offset<br>2) Name

2) Name<br>3) Write

3) Writeable<br>4) ArraySize

4) ArraySize

5) Datatype<br>6) Registers Registers

### 7.1.5 Composition by name (float)

### FileName

Composition\_by\_name\_float.xml

### Notes

Allows composition to be set using component ID's. (Assumes text uses 16-bit characters)

- 1. Enter composition name.
- 2. Enter component details.
- 3. Verify validity.
- 4. Write to 'SaveComposition'.

### *Item Table*

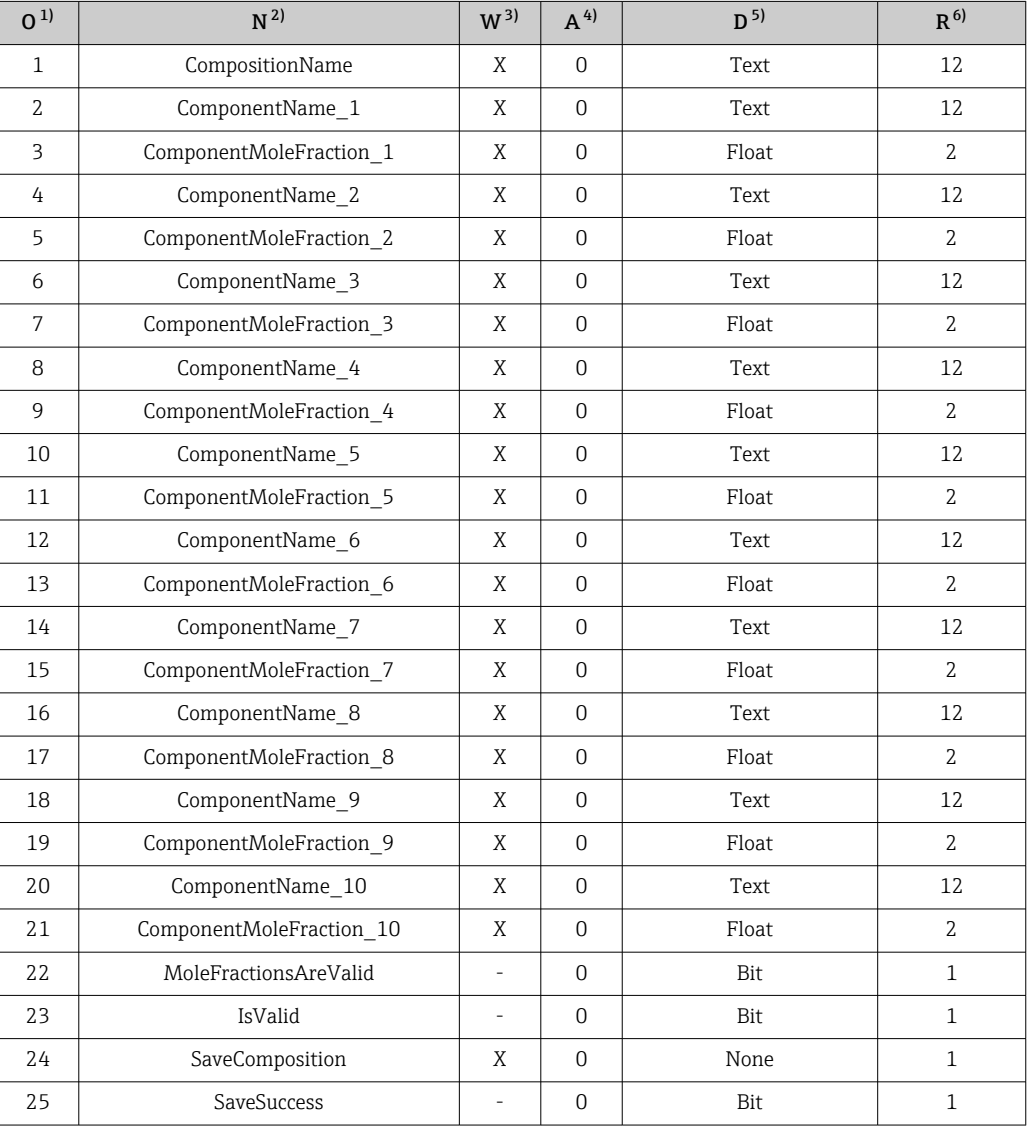

1) Offset<br>2) Name

- 2) Name<br>3) Writea
- 3) Writeable<br>4) ArraySize
- 4) ArraySize<br>5) Datatype
- 5) Datatype<br>6) Registers Registers

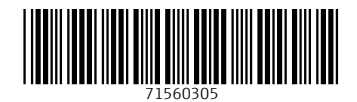

www.addresses.endress.com

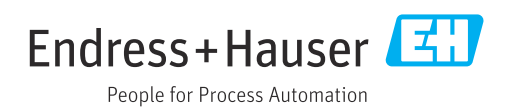